## **ESAMI A SCELTA a.a. 2018/19**

**La scelta degli insegnamenti di tipologia D dovrà essere effettuata esclusivamente** in modalità **on line** attraverso la propria Segreteria virtuale **entro e non oltre il 31 ottobre 2018.** 

### **CORSO DI LAUREA TRIENNALE**

Per il corso di laurea triennale in Scienze Psicologiche Applicate, gli studenti dovranno effettuare la scelta al **terzo anno di corso**.

Si ricorda in ogni caso, come da Regolamento del corso di studi, che la scelta deve essere coerente con il rispetto degli obiettivi formativi del corso ed in ogni caso non possono essere scelti insegnamenti afferenti al corso di laurea magistrale di Psicologia e che esami eventualmente sostenuti non possono essere riproposti.

### **CORSO DI LAUREA MAGISTRALE**

Per il corso di laurea magistrale in Psicologia Applicata Clinica e della Salute, gli studenti dovranno effettuare la scelta **al secondo anno di corso**.

Si suggerisce che gli studenti scelgano come Attività a scelta, in primo luogo gli esami attivi di altri indirizzi del Corso di Laurea Magistrale in Psicologia Applicata Clinica e della Salute. E' data inoltre la possibilità allo studente di sostenere esami che non rientrino nelle categorie summenzionate. Tali esami possono essere scelti sia tra quelli di Lauree Triennali che di Lauree Magistrali di altri corsi di laurea di questo Ateneo, purchè la scelta sia coerente con gli obiettivi formativi del corso. **Gli esami eventualmente già sostenuti nel percorso triennale non possono essere riproposti.**

### **N.B.**

- **Eventuali crediti in eccesso rispetto a quelli previsti in piano per le attività formative a scelta (lett.D), potranno essere considerati utili anche come ALTRE ATTIVITA' FORMATIVE (lett. F)**
- **Nel caso di Corsi integrati, non possono essere scelti singoli moduli, ma l'intero C.I.**

**\_\_\_\_\_\_\_\_\_\_\_\_\_\_\_\_\_\_** 

### **IMPORTANTE**

Gli studenti che nell'a.a 2018/2019 sono iscritti nella posizione di fuori corso ed intendano sostituire un insegnamento di tipologia D (a scelta) già presente nel proprio piano di studi, devono effettuare la scelta consegnando in segreteria studenti il modulo cartaceo secondo i tempi e le modalità sotto indicate. Il modulo cartaceo dovrà essere presentato anche da coloro che in posizione di fuori corso non hanno mai effettuato nessuna scelta.

Tali studenti saranno iscritti nella posizione di **ripetente**.

Il "**modulo di modifica"** (allegato) va consegnato allo sportello della segreteria, debitamente compilato e firmato, entro il **31 OTTOBRE 2018** in **duplice copia** in modo che una copia, con l'apposizione del timbro di arrivo, venga restituita allo studente come ricevuta.

La consegna può avvenire, entro lo stesso termine di scadenza, anche per posta (Raccomandata A/R) o per fax al numero **0862/431219**. o via mail all'indirizzo sestubio@strutture.univaq.it. In tali casi va spedita una sola copia con allegata la scansione del documento di riconoscimento. **Una volta consegnato il modulo non è più consentito modificarlo o presentarne successivamente un altro in sostituzione.**

I moduli di richiesta che indicheranno come esame a scelta, insegnamenti non attivi per il corrente anno accademico, non saranno presi in considerazione.

**Lo studente che intende laurearsi entro le ultime sessioni utili dell'anno accademico 2017/18 (dicembre 2018 o marzo 2019) non potrà effettuare alcuna scelta o modifica. In caso contrario, la prima sessione di laurea utile sarà quella estiva (luglio 2019).**

LA SEGRETERIA STUDENTI

# **GUIDA ALLA COMPILAZIONE DEI PIANI DI STUDIO ON-LINE A.A. 2018- 2019 (INSEGNAMENTI A SCELTA)**

### 1. Accedere con il proprio account tramite la funzione "login"

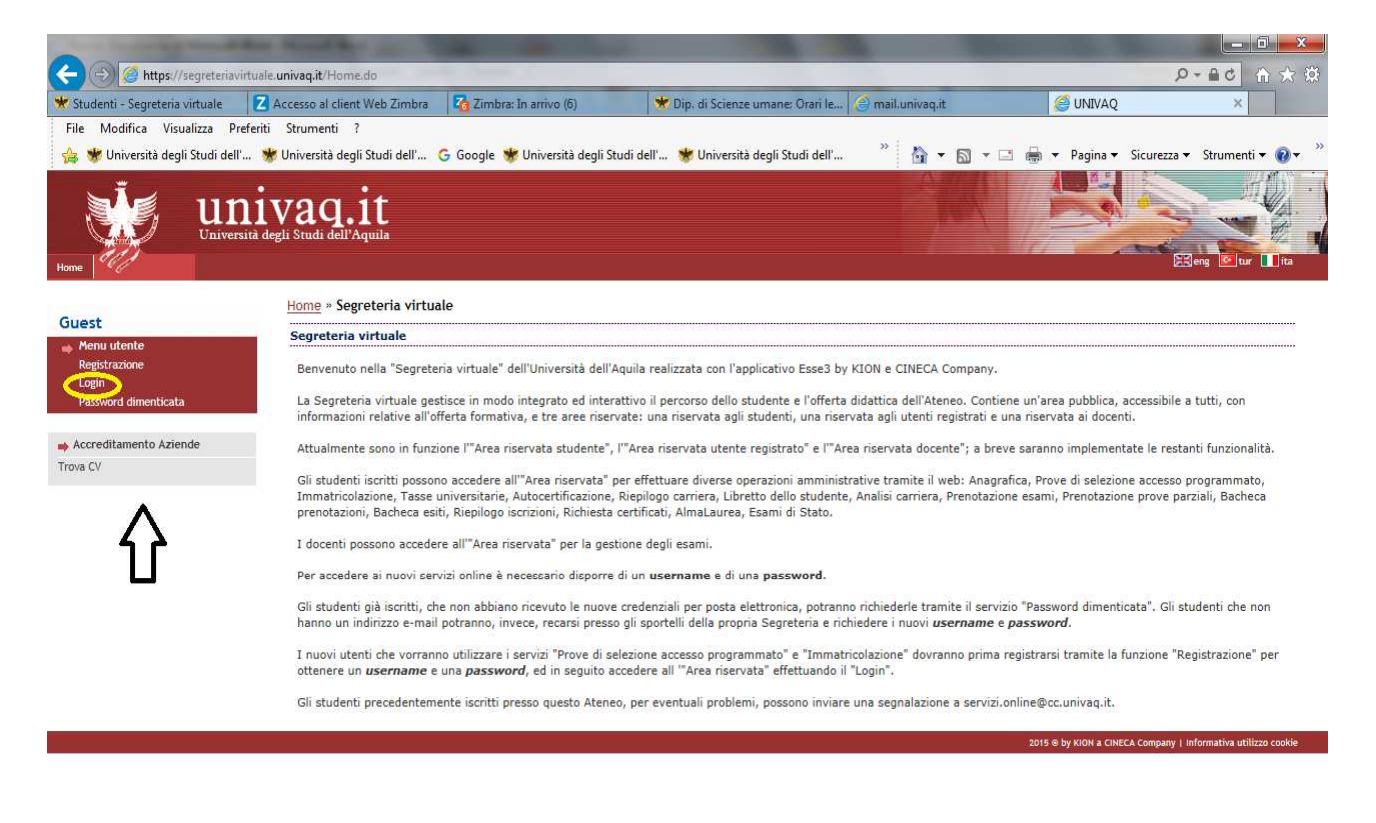

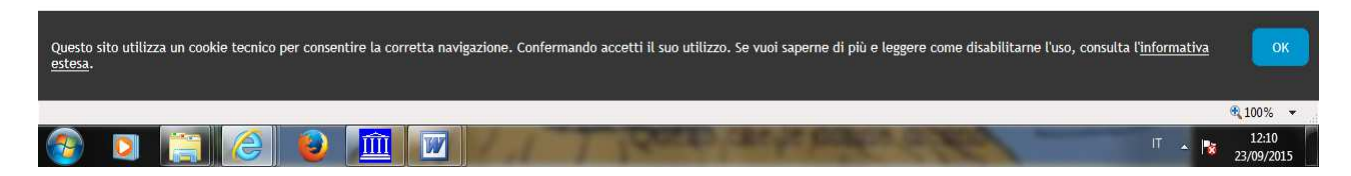

2. Selezionare "**Riepilogo carriera**" e successivamente "**Modifica piano**".

## 3. Selezionare "**Prosegui compilazione Piano Carriera**"(tasto in basso)

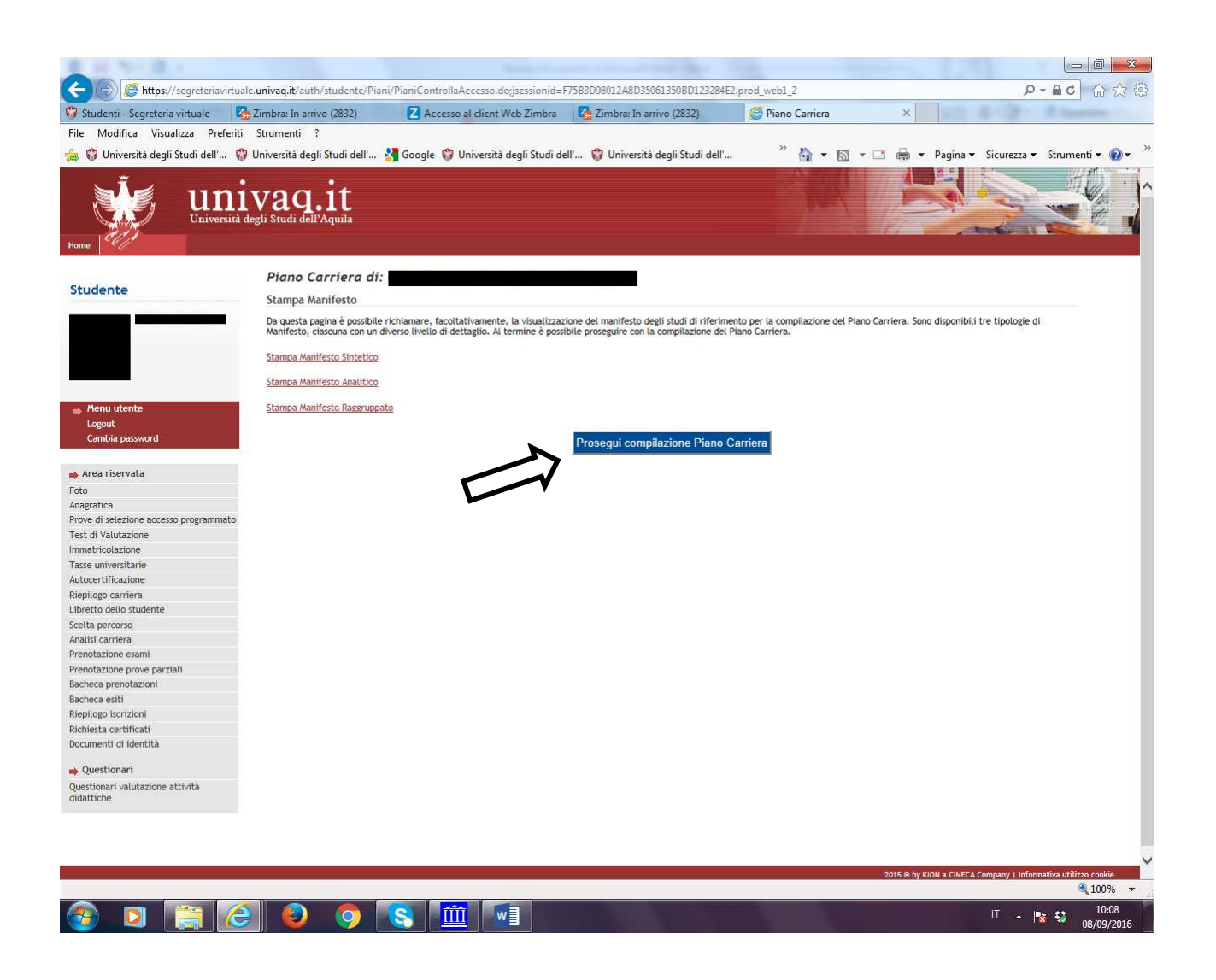

# 4. Proseguire poi con "**Regola successiva"** ai fini del caricamento degli esami obbligatori dei vari anni di corso

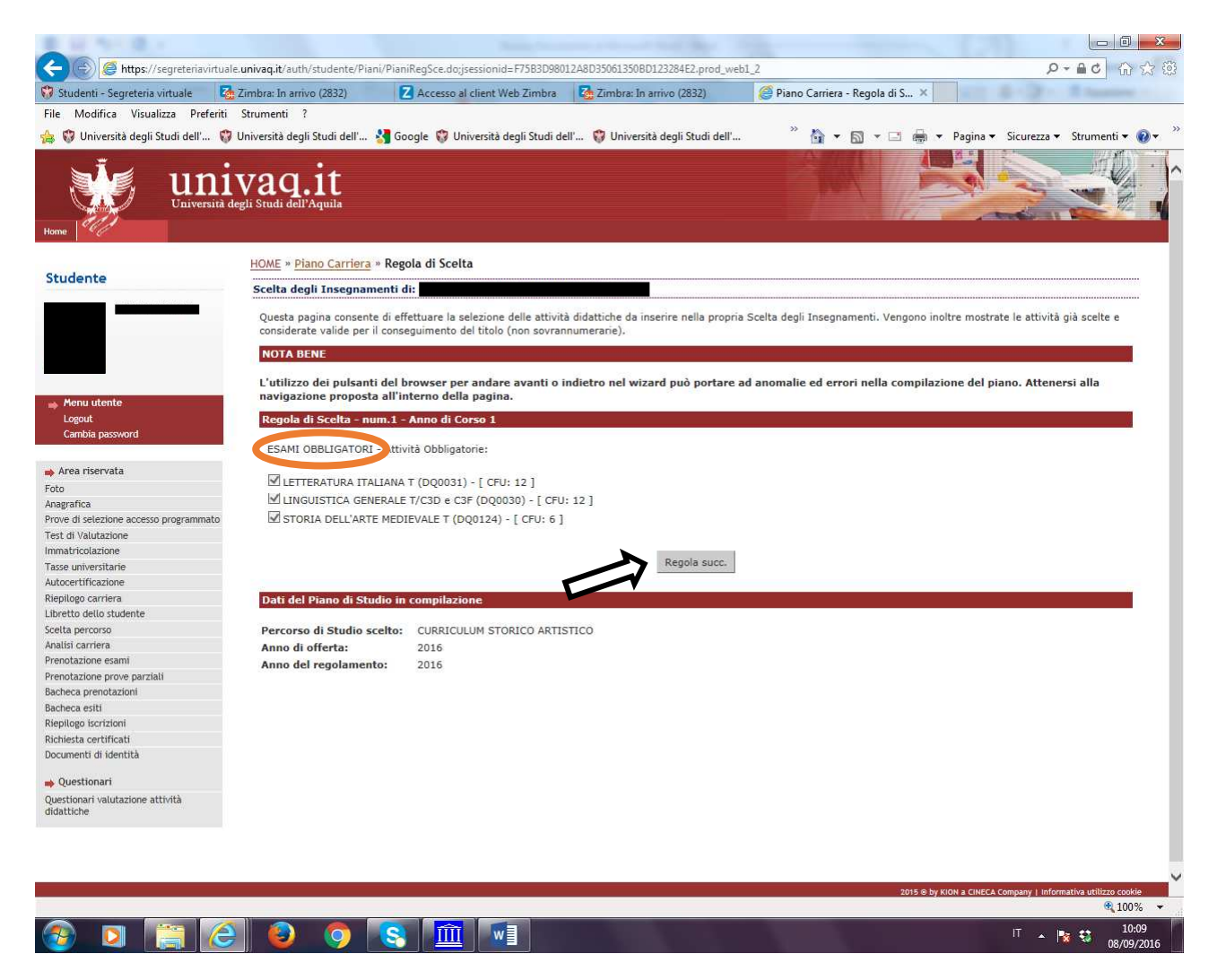

5. per l'inserimento degli insegnamenti a scelta occorre quindi cliccare su "**Aggiungi Attività"**

# 6. Proseguire con "**Torna alla regola**" e poi con "**Regola successiva"**

7. Nell'ultima schermata viene visualizzato il riepilogo di tutti gli anni del Corso di Laurea con le scelte degli esami

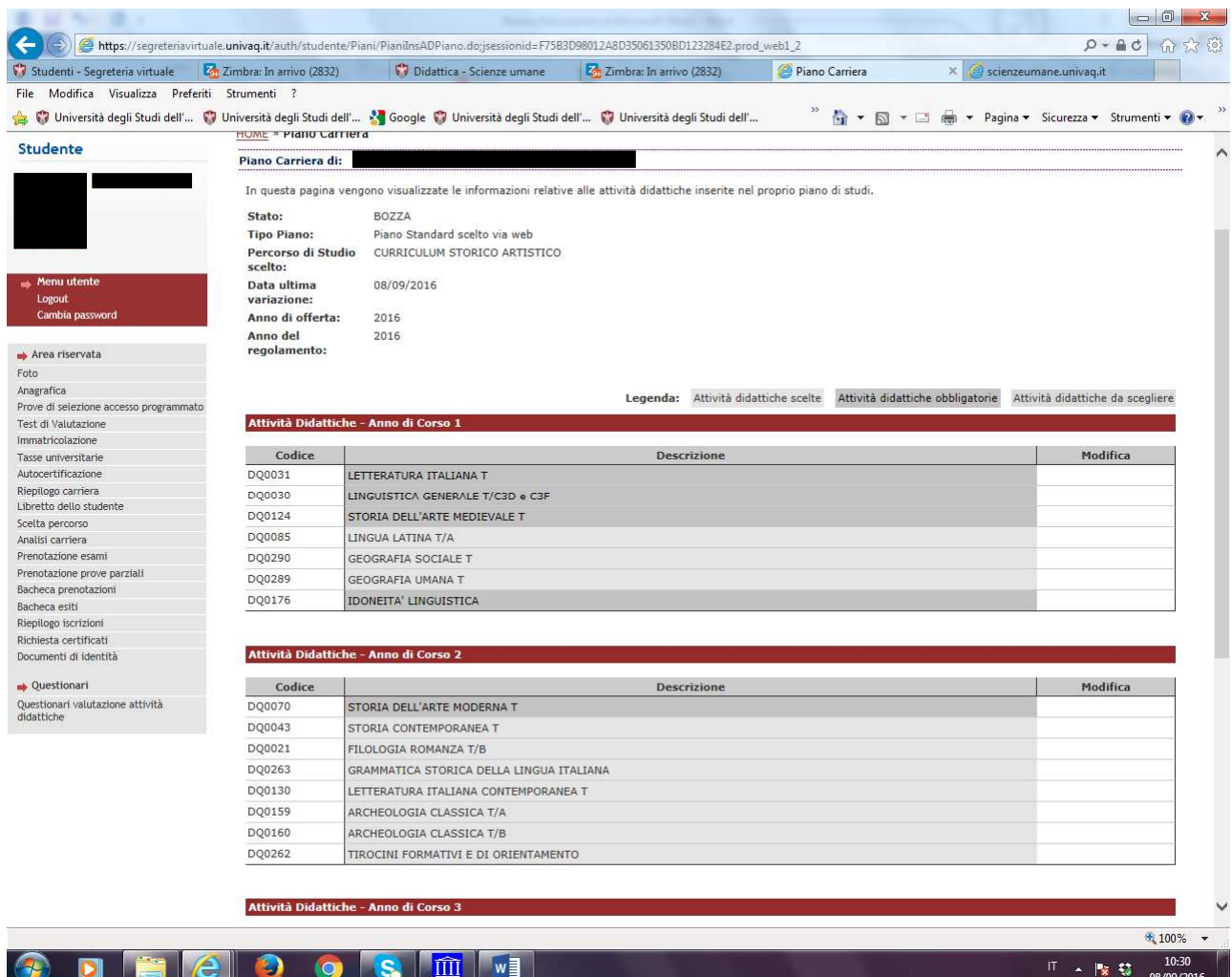

## 8. Per terminare cliccare su "**Conferma Piano"**

 $\overline{a}$ 

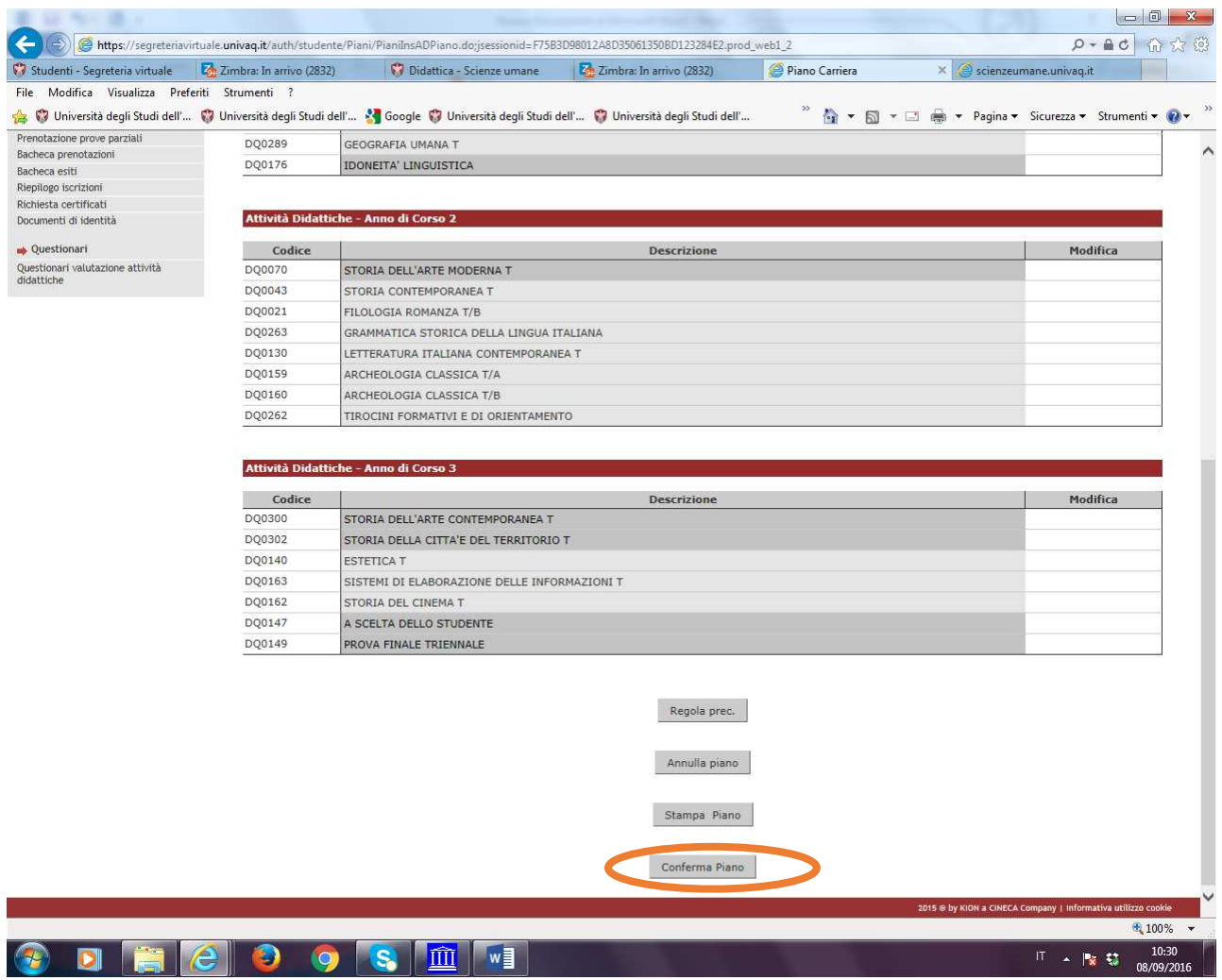

 $\overline{\phantom{0}}$